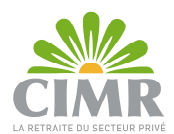

# Guide d'utilisation relatif à l'accès à la plateforme Web « CIMR DIALCOM »

## 1. Accès à la plateforme « CIMR DIALCOM » Web :

Accéder au lien : https://www.cimr.ma/ , et cliquer sur « Univers Retraité ».

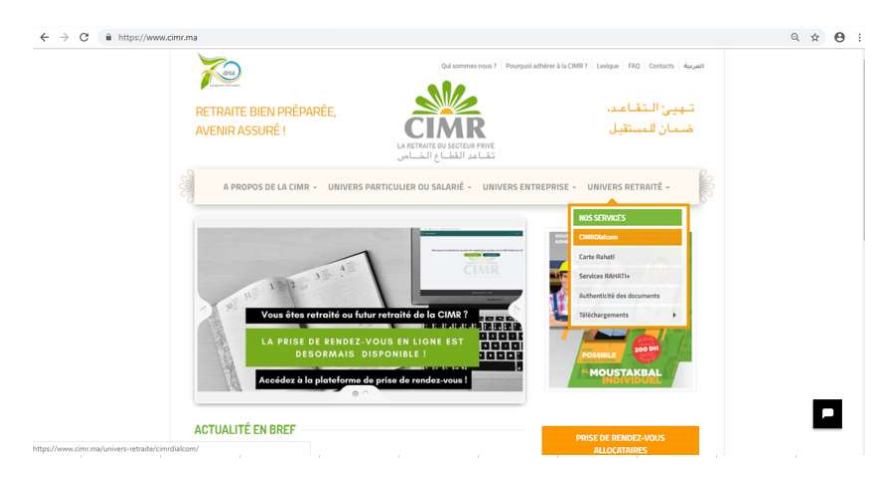

A l'affichage des sous-menus, cliquer sur « CIMRDialcom ».

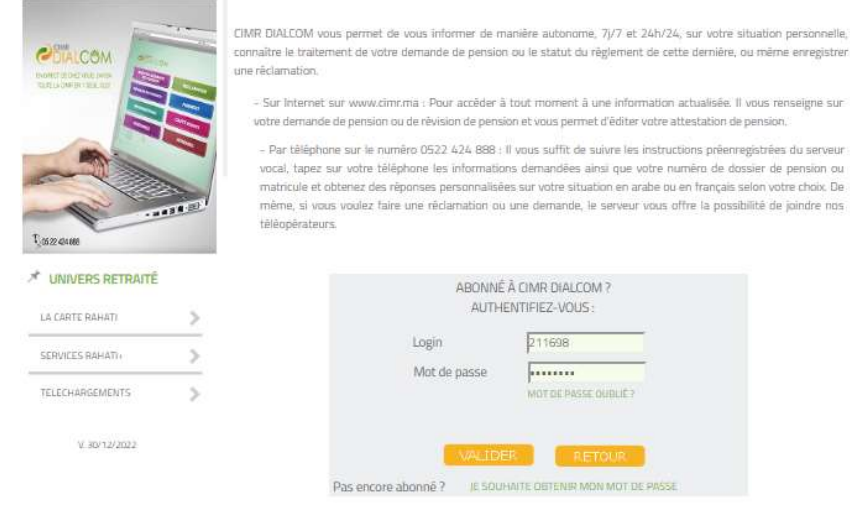

# 1.1 Nouveaux allocataires :

A la liquidation de votre dossier de pension, vous recevrez le login et Mot de passe d'accès à la plateforme par :

- SMS si votre pays de résidence est « Maroc » : Votre dossier de pension a été liquidé. Ci-après votre login 235 \*\*\* et votre mot de passe : dvATQ\bE pour accéder à votre espace web CIMR DIALCOM
- Mail si votre pays de résidence est différent de « Maroc » : Chère/Cher allocataire.

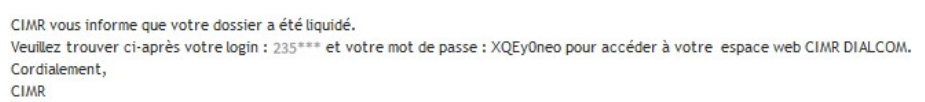

Renseigner les identifiants reçus, et cliquer sur « Valider ».

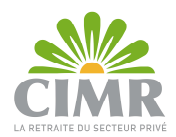

# A l'affichage de l'écran relatif au « Traitement des données à caractère personnel », cocher les cases obligatoires, et cliquer sur « Continuer ».

#### Traitement des données à caractère personnel

Conformément à la loi nº 09-08 relative à la protection des personnes physiques à l'égard du traitement des données à caractère personnel, la CIMR<br>s'engage à collecter les données à caractère personnel au moyen du site int

La CIMR garantit la confidentialité des données à caractère personnel qu'elle collecte à partir du Site. Les données collectées au moyen des formulaires mis en ligne, ne sont destinées qu'aux services de la CIMR et ne sont, en aucun cas, communiquées à des tiers, à l'exception des tiers au Maroc et à l'étranger,<br>mentionnés dans les traitements déclarés par la CIMR et autorisés

Conformément à la loi nº 09-08 relative à la protection des personnes physiques à l'égard du traitement des données à caractère personnel et dans les Conformement à la loi nº 09-08 relative à la protection des personnes physiques à l'égard du traitement des données à caractère personnel et dans les<br>conformement intérieur de la CIMR.<br>- d'un droit d'accès à vos données à

Cas droits personalisme exercise par les personnes intéressées auprès du responsable du traitement (la CIMR), en justifiant de leur identité, en envoyant un<br>courrier électronique à son représentant à l'adresse suivante :<br>c

En cas d'exercie de votre affiliation à la CIMR, ou au tibicage du paiement de vos données, vous exposez, selon la nature des données ou des traitements concernés, au blocage de votre affiliation à la CIMR, ou au blocage d

Si vous n'êtes pas opposé(e) à ce que vos données personnelles soient collectées et traitées par la CIMR dans le cadre des traitements autorisés par la<br>CNDP, vous êtes invité (e) à cocher la case ci-après :

antigrate librement la collecte et le traitement par la CIMR de mes données à caractère personnel dans le cadre des traitements autorisés par la

CNDP<br>En cas de refus de consentir à la collecte et au traitement de vos données à caractère personnel, le traitement de votre affiliation à la CIMR, le paiement<br>de votre pension, ou le traitement de votre adhésion à la CIM

Si vous n'êtes pas opposé(e) à l'utilisation par la CIMR de vos données à des fins de prospection notamment commerciale, par tout moyen y compris<br>électronique, ou à la communication d'informations commerciales par les part

Z J'accepte de recevoir, par tout moyen notamment électronique, toute prospection notamment commerciale de la part de la CIMR et de ses partenaires<br>Si vous n'êtes pas opposé à ce que vos données soient transmises à l'étranger, à des prestataires de la CIMR auxquels elle recourt pour les besoins de<br>ses services, établis dans des Etats qui ne figurent pas da

2 J'accepte que mes données à caractère personnel soient transmises à l'étranger pour les besoins des traitements autorisés auprès de la

CONTINUER ANNULER

### En cliquant sur « Continuer », les données relatives à votre compte s'affichent.

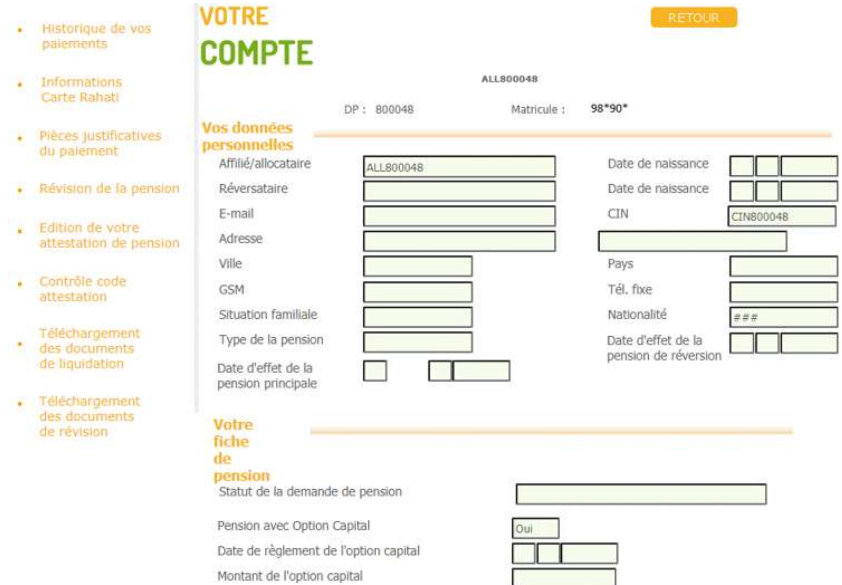

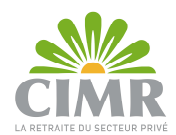

### 1.2 Anciens allocataires :

Si vous disposez déjà d'un compte sur l'application mobile « CIMR DIALCOM », veuillez saisir les mêmes identifiants au niveau de la plateforme Web « CIMRDialcom », et cliquer sur « Valider ».

Sinon, cliquer sur « JE SOUHAITE OBTENIR MON MOT DE PASSE ».

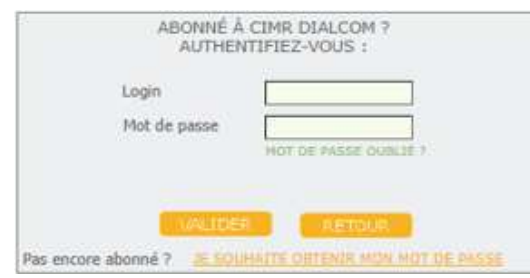

Renseigner correctement les informations demandées, et cliquer sur « Valider ».

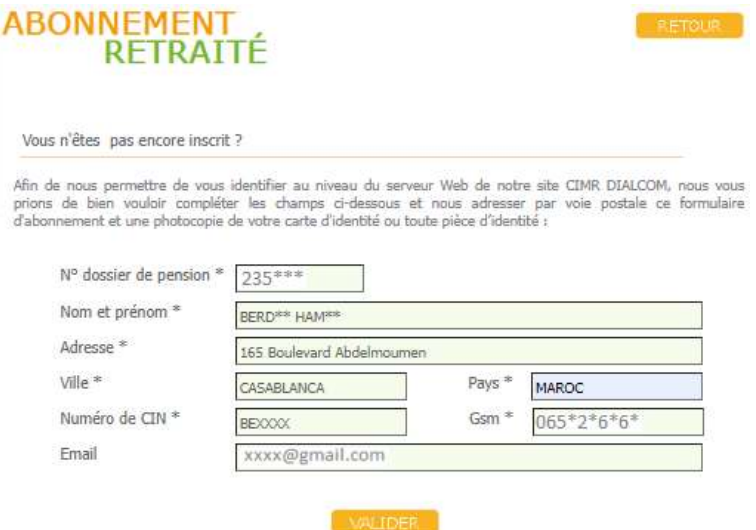

N.B. : Si le pays renseigné est différent de « Maroc », la saisie de l'adresse mail est obligatoire pour la réception de vos identifiants d'accès.

En cliquant sur « Valider », l'écran ci-dessous s'affiche :

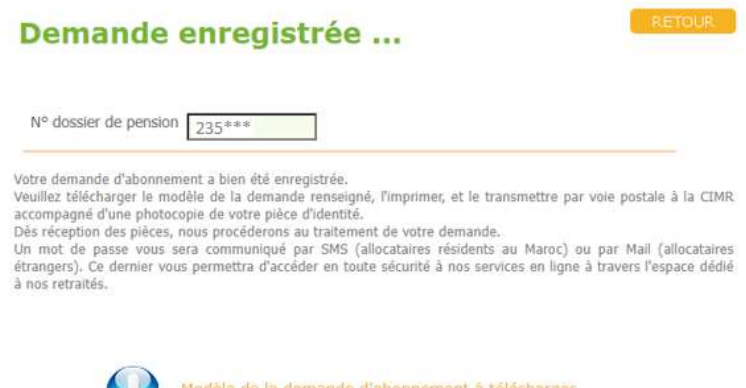

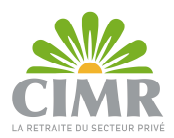

Télécharger le modèle de la demande d'abonnement, l'imprimer, le signer, et le transmettre par voie postale à l'adresse indiquée accompagné de la photocopie de votre pièce d'identité.

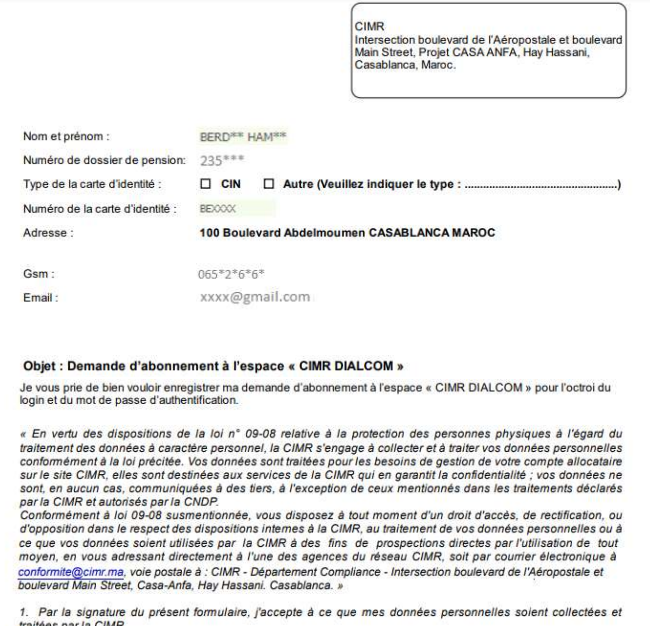

es par la CIMR valuero sua ra Chark<br>2. — En cochant la case ci-contre je m'oppose à ce que la CIMR utilise mes données personnelles afin de<br>m'envoyer la lettre destinée aux allocataires de la CIMR accompagnée éventuellement d'offres com

Le: 07/10/2022

Signature

A la réception des documents complets, une lettre d'information vous est envoyée par mail.

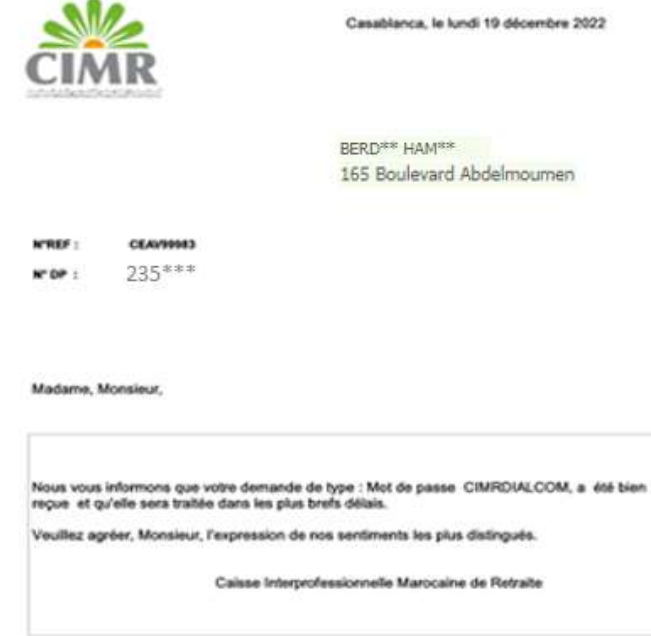

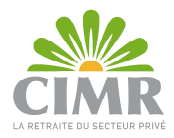

Au cas où votre dossier est incomplet, une lettre de réclamation des pièces vous sera envoyée par mail.

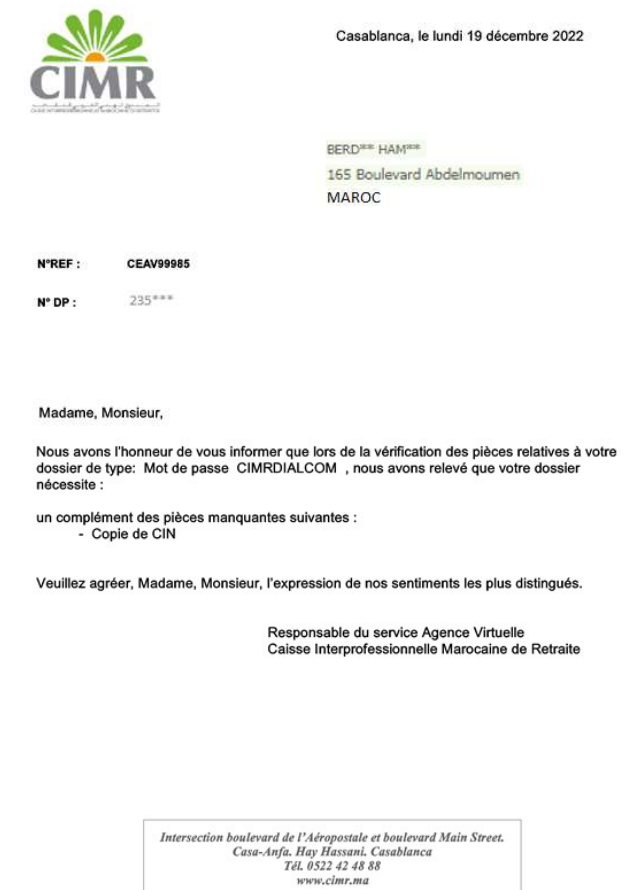

Sinon, en cas de non éligibilité, vous recevrez une lettre de rejet.

N.B. : La notification par mail est envoyée uniquement si votre adresse mail a été saisie au niveau de la demande d'abonnement.

Au traitement définitif de votre demande, le login (N° DP) et le mot de passe d'accès à la plateforme vous sont envoyés par :

- SMS si votre pays de résidence est « Maroc » : Veuillez trouver ci-après votre login 235 \*\*\*\* et votre mot de passe : NO\$Kw\_/U pour accéder à votre espace web CIMRDIALCOM. CIMR
- Mail si votre pays de résidence est différent de « Maroc » :<br>Chère/Cher allocataire,

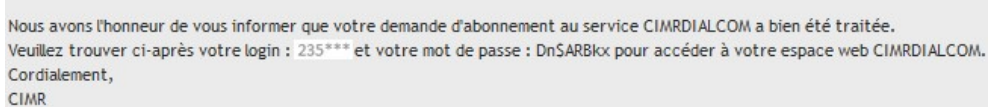

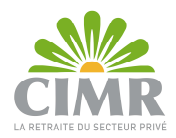

# 2. Récupération du mot de passe oublié :

Accéder au lien : https://www.cimr.ma/, cliquer sur « Univers Retraité » >> « CIMRDialcom ». Ensuite, cliquer sur « MOT DE PASSE OUBLIE ? ».

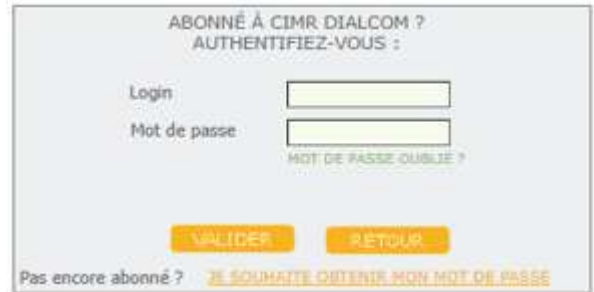

Renseigner votre N° de dossier de pension, et cliquer sur « Valider ».

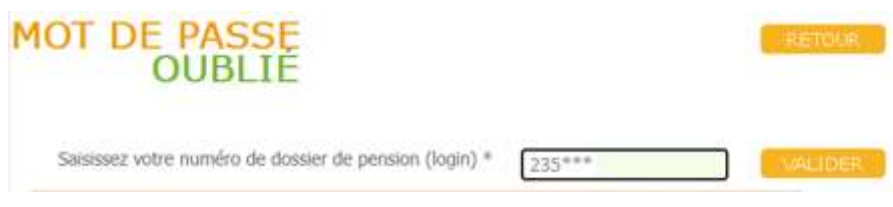

En cliquant sur « Valider » :

 Affichage de l'écran ci-dessous de confirmation du N° de GSM pour les allocataires ayant accès à l'application mobile « CIMR DIALCOM » et dont le pays de résidence est « Maroc » :

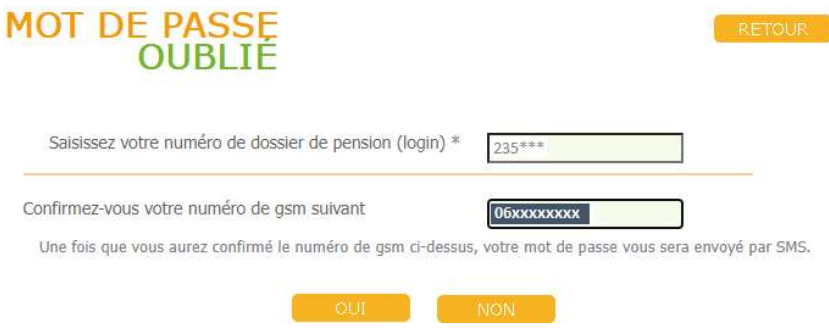

o Au clic sur « Oui », affichage du message suivant : Vous recevrez sur SMS, dans quelques instants, votre compte d'accès au service CIMRDIALCOM

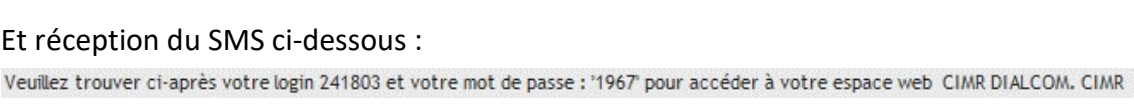

OK

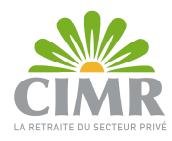

o Au clic sur « Non », affichage de l'écran ci-dessous :

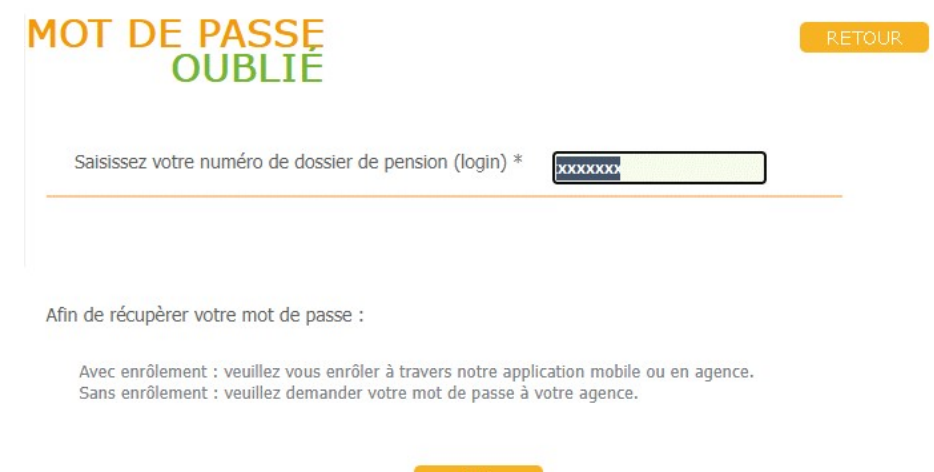

 Affichage de l'écran ci-dessous pour les allocataires ayant accès à l'application mobile « CIMR DIALCOM » et dont le pays de résidence est différent de « Maroc » :

> Le mot de passe vous sera envoyé par e-mail à l'adresse indiquée lors de votre enrôlement

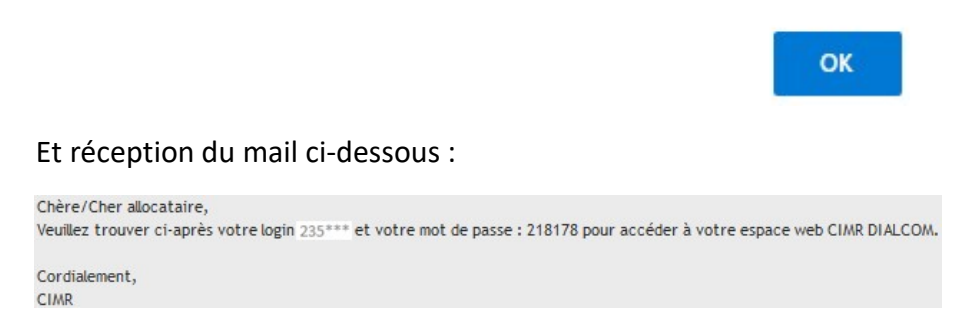

 Affichage de l'écran ci-dessous pour les allocataires n'ayant pas accès à l'application mobile « CIMR DIALCOM » quel que soit leur pays de résidence :

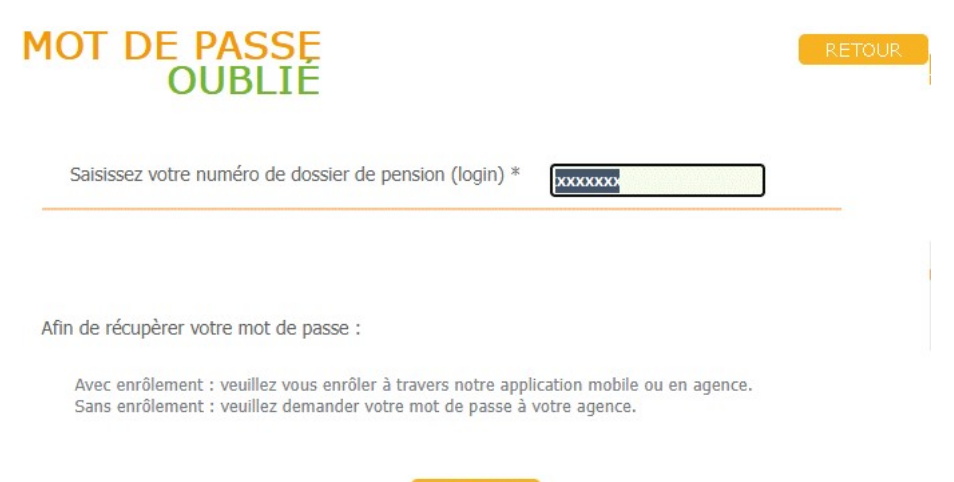